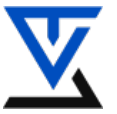

**БЕЖИЧНЕ СЕНЗОРСКЕ МРЕЖЕ**

### **LABORATORIJSKA VEŽBA BR. 1**

**\_\_\_\_\_\_\_\_\_\_\_\_\_\_\_\_\_\_\_\_\_\_\_\_\_\_\_\_\_\_\_\_\_\_\_\_\_\_\_\_\_\_\_\_\_\_\_\_\_\_\_\_\_\_\_\_\_\_\_\_\_\_\_\_\_\_\_\_\_\_\_**

# **Upoznavanje sa hardverskim i softverskim komponentama Arduino MEGA platforme**

### **CILJ VEŽBE**

- Upoznavanje sa sadržajem Arduino MEGA kompleta
- Upoznavanje sa hardverskim komponentama
- Upoznavanje sa softverskim okruženjem (Arduino IDE razvojni paket)
- Instaliranje IDE softverskog okruženja
- Upoznavanje sa mogućnostima IDE okruženja
- Instaliranje i startovanje aplikacije na Arduino ploči
- Testiranje aplikacije na Arduino ploči

#### **POTREBNA OPREMA**

- Računar sa instaliranim razvojnim softverom za Arduino
- Arduino UNO + Mega 3 komplet
- Digitalni osciloskop
- **Multimetar**
- Komplet alata za montažu

### **TEORIJSKE OSNOVE**

"Arduino" mikrokontroleri su zadnjih godina doživeli veliku popularnost i njihova primena raste iz godine u godinu. Pojam Arduino se koristi za predstavljanje više pojmova kao što su: mikrokontroler, hardverska razvojna ploča, programsko razvojno okruženje, skup programskih alatki itd. Predstavlja "open-source" fizičku računarsku platform koja je bazirana na jednostavnoj ulazno/izlaznoj ploči i razvojnom okruženju koje implementira [Processing](https://www.processing.org/)/[Wiring](http://wiring.org.co/) jezik. Processing/Wiring jezik je fleksibilan softverski *sketchbook* koji predstavlja jednostavan jezik koji nam omogučuje pisanje programskih kodova putem vizuelnih metoda. On nam omogućava da možemo da razvijamo potpuno samostalne interaktivne aplikacije na Arduino platformi ili da se povežemo sa aplikativnim softverom na nekom računaru (npr. Flash, Processing, MaxMSP). Na raspolaganju nam je preko 100 različitih biblioteka za programiranje različitih Arduino aplikacija kao i veliki broj dodatne literature koja je dostupna pod "Open-source" licencom. Razvoj softvera je omogućen korišćenjem Open-source integrisanog razvojnog okruženja Arduino IDE (Integrated Development Environment). "Open-source" IDE se može besplatno downloadovati [za različite operativne sisteme](https://www.arduino.cc/en/Main/Software) (trenutno za Mac OS X, Windows i Linux). On nam omogućuje vezu sa hardverom koja je ostvarena preko serijskog USB interfejsa koji se nalazi na samoj ploči i preko koga se program koji je napisan i kompajliran u razvojnom okruženju prebacuje u programsku memoriju mikrokontrolera. Srce Arduino platforme predstavlja mikrokontroler koji se može posmatrati kao mali računar u okviru koga su integrisane sve neophodne komponente za njegovo funkcionisanje: CPU, RAM i ROM memorija kao i ulazno/izlazni podsistem. Sve to nalazi se u okviru jednog malog integrisanog i jedinstvenog čipa koji putem ulazno-izlaznih gradivnih blokova komunicira sa spoljnim svetom (paralelne i serijske interfejse, tajmere, logiku za prihvatanje prekida, A/D i D/A

konvertore i dr.). Generalno, Arduino predstavlja naziv za familiju mikrokontrolerskih platformi, namenjenih za razvoj aplikacija kod kojih je potrebno da na jednostavan način povežemo hardverske i softverske komponente, a sve u cilju razvoja i premene elektronskih uređaja u različitim aplikacijama.

 Na tržištu postoji mnogo Arduino verzija [Slika 1], od najmanjih ploča kao što je Arduino Mini, pa sve do ploče kao što je Arduino MEGA. Međutim sve ove Arduino ploče imaju mnogo toga zajedničkog:

- Pinove za digitalni ulaz/izlaz (od kojih se neki mogu koristiti kao PWM izlaz)
- Pinove za analogni ulaz/izlaz
- Pinove za Serijsku komunikaciju
- In-system programabilne pinove (ISP)
- Kompatibilnost sa Arduino softverom (Arduino IDE)

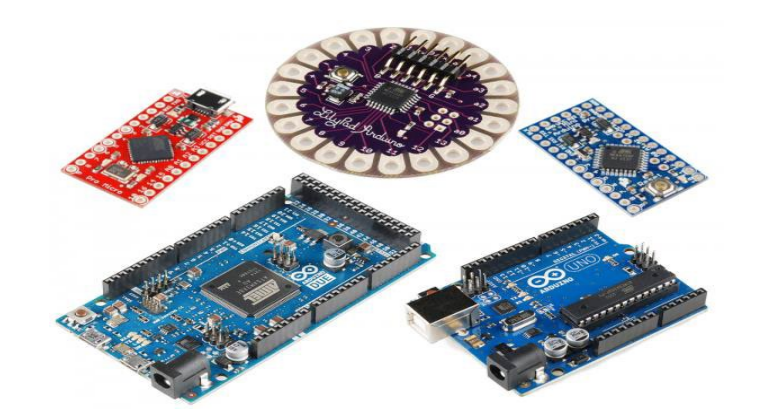

Slika broj 1. **Različite ARDUINO ploče**

 Najrasprostranjeniji model je Arduino UNO koji na svojoj prototipnoj ploči koristi mikrokontroler 8 bitni ATmega328p pa sve do složenijeg modela Arduino MEGA R3 (CPU ATmega2560) koji ćemo mi koristiit na labaratorijskim vežbama (slika br.2).

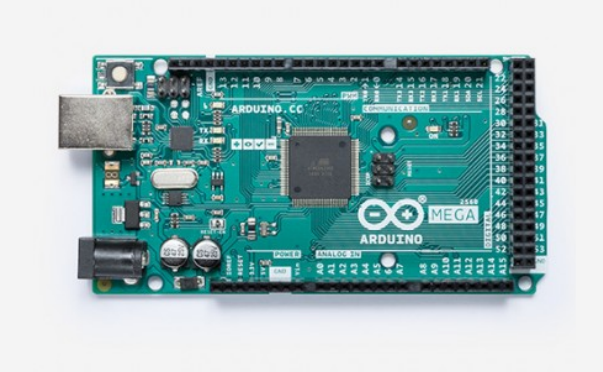

Slika broj 2. **Arduino UNO + Mega 3 pločа**

**Opis:** Arduino Mega je mikrokontrolerska ploča bazirana na CPU ATmega2560 sa sledećim karakteristikama:

- $\geq 256$  fleš memorije
- 54 digitalnih ulazno/izlaznih pinova (od kojih 14 možete koristiti kao PWM izlaze),
- $\geq 16$  analognih ulaza,
- $\triangleright$  4 UARTa (hardverska serijska porta),
- 16 MHz kristal oscilator,
- mogućnost USB povezivanja,
- $\triangleright$  priključak za napajanje (ulazni napon 7-12V),
- $\triangleright$  ICSP konektor
- $\triangleright$  dugme za reset.

 Analogni i digitalni ulazno/izlazni priključci su izvedeni na konektore koji su smešteni na obodima ploče i preko kojih je moguće spajanje osnovne kontrolerske ploče sa različitim modulima, koji se nazivaju Štitovi (*Shield*). Štitovi su ploče na kojima se mogu nalaziti hardverski uređaji različite namene, npr. senzori, tasteri, displeji, moduli za bežičnu komunikaciju, moduli za kontrolu različitih vrsta pogonskih uredaja (servo motori, aktuatori) itd. Osnovna ploča Arduino MEGA sistema prikazana je na slici 2. Na ploči se nalazi mikrokontroler, zajedno sa neophodnim komponentama koje omogućavaju njegov rad, kao i povezivanje sa računarom preko kog se vrši programiranje i sa drugim periferijskim pločama. Povezivanje sa računarom vrši se preko serijskog USB interfejsa koji ima trostruku ulogu:

- 1. Kada je potrebno reprogramirati kontroler, tj. upisati novi program u njegovu Flash memoriju, aktivira se pomoćni program koji je prisutan u njegovoj programskoj memoriji i naziva se *Bootloader*. Uloga ovog programa je prijem novog programskog koda preko serijske veze i njegovo smeštanje u programsku memoriju kontrolera.
- 2. Prilikom uobičajenog režima rada u kojem kontroler izvršava program koji je već smešten u Flash memoriju, serijski interfejs se može koristiti za razmenu podataka između aplikacija koja se izvršavaju na Arduinu i na računaru sa kojim je povezan.
- 3. Arduino ploča obično prima napon napajanja od 5V sa USB linije. Ukoliko je aplikacija takva da se od Arduina zahteva da radi samostalno, bez povezivanja sa računarom (*Standalone application*), napajanje se može dovesti sa posebnog konektora, ili sa ekspanzione ploče.

 Razvojna ploča sadrži sve potrebno da podrži mikrokontroler, jednostavno se povezuje na računar preko USB kabla ili napaja sa AC na DC adapterom ili sa baterijom. Mega 2560 ploča je kompatibilna sa mnogim dodatnim pločama dizajniranim za Arduino Duemilanove ili Diecimila ploče. Mega 2560 R3 takođe ima i dodate SDA i SCL pinove smeštene pored AREF pina. Dodatno, postoje dva nova pina smeštena pored RESET pina. Jedan je IOREF koji omogućava da se dodatne ploče adaptiraju na napon koji je obezbeđen na ploči. Drugi pin nije povezan i rezervisan je za buduće potrebe. Mega 2560 R3 radi sa svim postojećim dodatnim pločama ali se može i adaptirati na neke nove ploče korištenjem dodatnog slobodnog pina. Na slici broj 3 prikazan je raspored (layout) čipova na Arduino ploči.

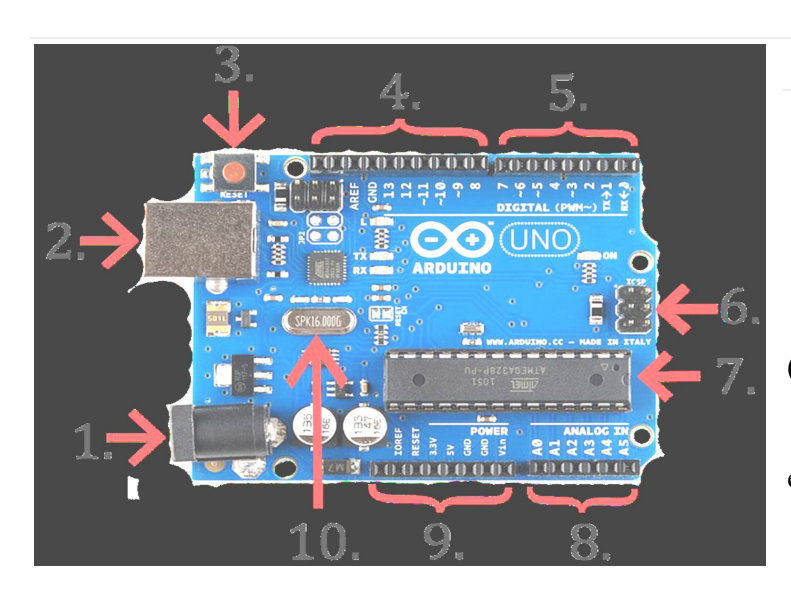

- 1. Konektor za spoljno napajanje
- 2. USB interfejs
- 3. RESET taster
- 4. Digitalni ulazi/izlazi
- 5. Digitalni ulazi/izlazi
- 6. In-Circuit Serial Programming (ICSP)
- 7. Mikrokontroler ATMEGA328P
- $(ATmega2560)$ 
	- 8. Analogni ulazi
	- 9. Konektor za napajanje
- ekspanzicanione ploče
	- 10. 16 MHz quartz crystal

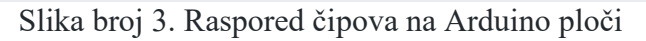

# **Napajanje Arduino UNO**

 Arduino se može napajati preko računara putem USB kabla ili preko spoljnog napajanja. Sam Arduino automatski bira izvor napajanja. Spoljno napajanje može biti AC/DC adapter ili baterija. Adapter se spaja u 2,1 mm utičnicu na Arduino ploči, dok baterija može biti spojena preko GND ili Vin pinova ili preko utičnice za napajanje. Arduino ploča može funkcionisati na naponu od 6 V - 20 V, ukoliko ploča dobija manje od 7 V, moguće je da pinovi neće funkcionisati kako trebaju. Ukoliko se koristi više od 12 V postoji mogućnost da će ploča pregoreti. Za napajanje se mogu koristiti sledeći pinovi:

- $\bullet$  V<sub>IN</sub>: Ovo je pin za ulazni napon koja se nalazi na Arduinu, na njega se može spojiti AC/DC adapter ili baterija
- 5V: Ovaj pin daje izlaznih 5 V, može se napajati putem USB-a ili preko spoljnog izvora
- 3V3: 3,3 V koja su generisana na Arduinovom regulatoru, max. struja koju može dati je 50 mA
- GND: uzemlieni pinovi
- IOREF: ovaj pin osigurava kontroleru napon s kojim on izvršava zadatak

Za zaštitu računara na kojem je spojen Arduino, ploča ima ugrađen resetabilni osigurač za slučaj da se u Arduinu javi veća struja od dozvoljene. Ukoliko se na USB portu javi struja veća od 500 mA osigurač automatski prekida vezu između računara i Arduina.

# **Ulazno/izlazni pinovi**

Arduino na sebi ima integrisano 14 pinova koji imaju mogućnost primanja i slanja podataka. Pinovi rade na 5 V, tako da svaki pin prima maksimalno 40 mA. Svaki pin ima unutrašnji pull-up otpornik od  $20 - 50$  k Ω.

Neki pinovi imaju specijalizovane funkcije.

- 1. Serial: 0 (RX) i 1 (TX): RX se koristi za primanje, a TX za slanje serijskih podataka.
- 2. Ovi pinovi su spojeni na pinove mikrokontrolera.
- 3. Spoljni prekidi 2 i 3: Ovi pinovi reaguju ukoliko dođe do prekida ili promene vrednosti.
- 4. PWM: 3, 5, 6, 9, 10 i 11: omogućavaju 8-bitni PWM izlaz pomoću analogWrite() funkcije.
- 5. SPI: 10 (SS), 11 (MOSI), 12 (MISO), 13 (SCK): Omogućavaju SPI komunikaciju koristeći SPI biblioteke
- 6. LED 13: Fabrički ugrađena LED dioda na pinu br. 13 koja se uključuje ukoliko je vrednost HIGH, a isključuje ukoliko je vrednost LOW.

Arduino Uno ima takođe i šest analognih ulaza, na pločici su napisani oznakama od A0 do A5. Svaki od njih omogućava 10 bita prostora. Po normalnim postavkama analogni pinovi mogu koristiti od  $0 - 5$ V, ali ta granica se može promeniti koristeću AREF pin i naredbu analogReference. Specijalizovani analogni pinovi:

- 1. TWI: A4 ili SDA pin i A5 ili SCI pin podržavaju komunikaciju koristeći Wire biblioteku.
- 2. AREF:Referencira napon za analogne ulaze.
- 3. Reset: ukoliko ovaj pin dobije naredbu LOW mikrokontroler se restartuje.

## **Impulsno širinska modulacija (Pulse Wide Modulation - PWM)**

PWM je veoma moćna tehnika kontrolisanja analognih kola preko digitalnih izlaza procesora (mikrokontrolera). Napon, odnosno struja se dovode do analognog primaoca kao serija impulsa, a informacija o amplitudi analognog signala se predstavlja širinom (trajanjem) impulsa PWM signala. PWM ima vrlo široku primenu, koristi se pri merenju, komunikaciji, kontroli napajanja, kontroli motora, kao i u raznim vrstama pretvarača.

Digitalna kontrola se koristi radi kreiranja četvrtastog signala, signala koji se ograničava između on/off vrednosti. Ovaj on/off obrazac može da simulira napon u rasponu od "on" vrednosti (5 V) i "off" vrednosti  $(0 \text{ V})$ , promenom dela vremena gde je signal u "on" vrednosti, u odnosu na "off" vrednost. Trajanje ..on time" se naziva pulsna širina. Ako želite da dobijete različite analogne vrednosti, menjate, ili modulirate tu pulsnu širinu.

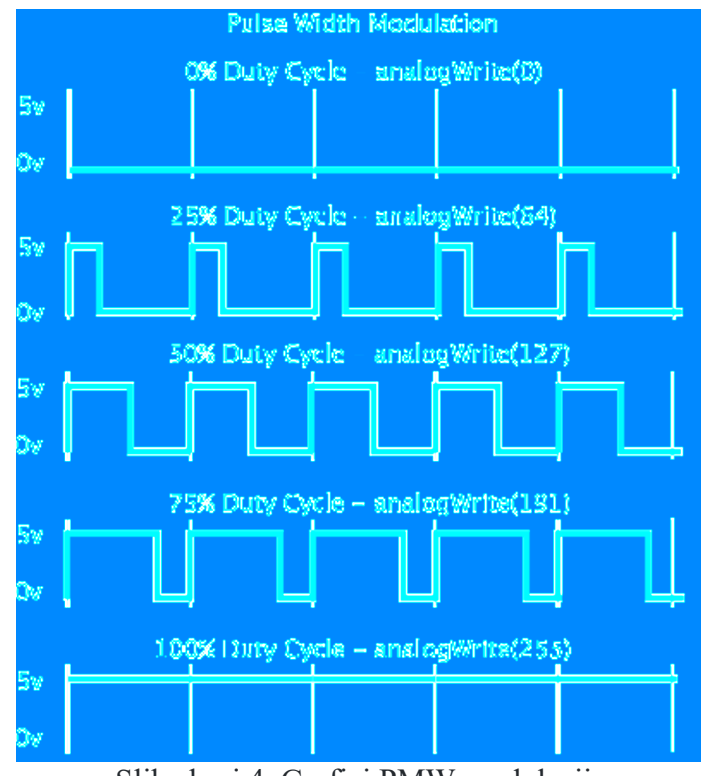

Slika broj 4. Grafici PMW modulacije

Na slici 4. zelene linije predstavljaju regularan vremenski period. Ovo trajanje ili perioda je obrnuta od PMW frekvencije. Drugim rečima, sa Arduino PWM frekvencijom od oko 500 Hz, svaka zelena linija bi merila 2 milisekunde (ms). Poziv metode analogWrite() je na skali od 0 – 255, tako da bi poziv analogWrite(127) predstavljao  $50\%$ , duty" ciklusa.

Glavna prednosti korišćenja PWM signala je to što signal ostaje digitalan celim putem od procesora do primaoca, tako da D/A konverzija nije potrebna. PWM signal se smatra digitalnim signalom jer je u svakom trenutku vremena nivo signala ili na nuli ili na maksimumu. Korišćenjem čisto digitalnog signala efekat šuma se minimalizuje, što je velika prednost u odnosu na analogni prenos i kontrolu. Šum može da utiče na digitalni signal samo ako je toliko jak da promeni logičku nulu na jedinicu ili obrnuto. Zbog toga se PWM u nekim slučajevima koristi i za komunikaciju. Prelaz sa analognog signala na PWM može drastično povećati dužinu komunikacionog kanala. Vraćanje PWM signala u analogni oblik se na strani primaoca obavlja vrlo jednostavno uz pomoć otpornika, kondenzator ili kalema. Ukoliko nam je na raspolaganju dovoljno velika frekvencija PWM signala, svaku analognu vrednost možemo predstaviti kao PWM. Još jedna dobra strana ove vrste modulacije je i to što je po gubitku sinhronizacije između predajnika i prijemnika moguće normalno nastaviti sa radom.

## **Komunikacija sa računarom**

Postoji više načina da se Arduino poveže s računarom, drugim Arduinom ili nekim drugim mikrokontrolerom. Mikrokontroler Atmega328 omogućava UART TTL serijsko povezivanje na pinovima 0 [RX] i 1 [TX]. Mikrokontroler Atmega16U2 na Arduino ploči za serijsku komunikaciju koristi USB port, pa na računaru stvara virtualne serijske portove pod nazivom COM#. Da bi računar prepoznalo Arduino preko virtualnog COM# porta potrebno je instalirati drajvere na Windows računarima. Prilikom slanja ili primanja podataka RX i TX LED diode na Arduinu trepere. Komunikaciju s Arduino digitalnim pinovima omogućava SoftwareSerial biblioteka (Library).

# **Štitovi**

Većina ploča je kompatibilna sa "štitovima". Tačnije, ploča ima pripremljene "header" pinove preko kojih je moguće uspostaviti komunikaciju Arduina sa "štitovima". "Štitovi" su elektronski moduli, koji su realizovani kao ploče koje se montiraju obično sa gornje strane Arduino ploče, a služe da prošire funkcionalnost samog Arduina, da bi omogućio kontrolu nad nekim drugim uređajima, čitanje raznih vrednosti putem senzora, primanje podataka itd..

Na slici 12.3. možete videti na koji način se Xbee "štit" postavlja na Arduino ploču, gde vidimo da su priključci kompatibilni na obe strane, ovo se podrazumeva i za bilo koje druge "štitove" za Arduino platformu.

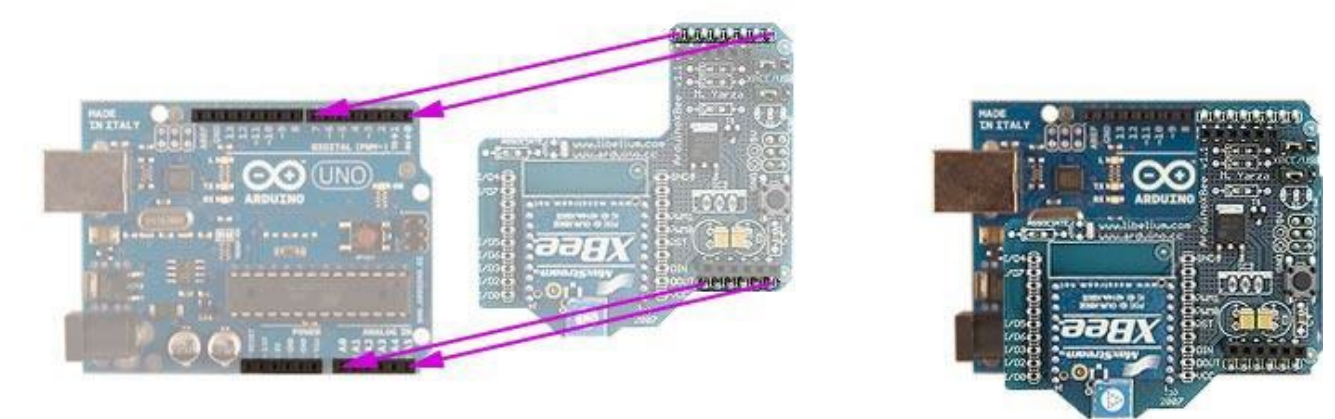

**Arduino Uno** 

**XBee Shield (w/ XBee)** 

Arduino Uno + Shield

## **Dodatne namenske pločice (Shileds – štitovi)**

Na tržištu postoji širok spektar dostupnih "štitova", koji se svakim danom povećava. Takođe je i širok spektar njihove primene. Njihov osnovni "raison d'etre" je da budu dobro dizajnirani, u smislu da se lako montiraju (integrišu) na postojeću platformu, i da se time, što je više moguće smanji vreme realizacije funkcionalnog projekta ili nekog prototipa.

Sada ćemo spomenuti samo nekoliko "štitova" koji su bitni za područje komunikacionih sistema.

### **Ethernet** .. štit"

Ethernet "štit" omogućava da se Arduino konektuje na internet, i sadrži takođe i microSD slot, LED statusne diode i dodatne pinove na koje možete nadograditi još "štitova". RoHS je kompatibilan, i dolazi u potpunosti montiran. (Slika 12.4)

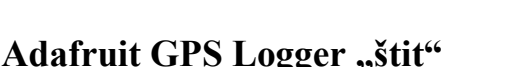

Ovaj GPS modul omogućava da Arduino ima mogućnost da prati i beleži logove o GPS-a, i smešta ih na SD karticu, ili da omogući navigaciju Arduino robotu. Kod ovog štita je potrebna sopstvena montaža i lemljenje, ali sam modul se prodaje odvojeno.

### **Arduino XBee** "štit"

Pomoću ovog "štita" Arduino je u mogućnosti da vrši prenos podataka do 100m, brzinom prenosa do 115,2 Kbps (radeći na frekvenciji od 2,4 GHz), koristeći bežični modul XBee Serije 2. Treba obratiti pažnju na to da ovaj XBee modul nije kompatibilan sa Serijom 1, stoga vam je potreban i drugi modul XBee serije 2 da

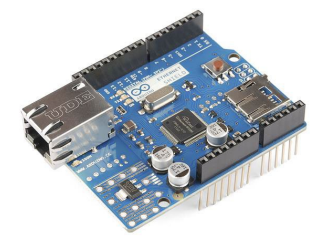

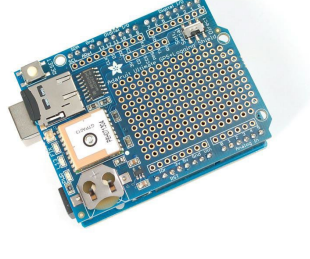

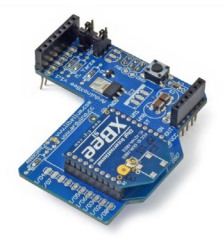

Arduino mogao da šalje/prima podatke ovim putem. Štit se prodaje motiran i spreman je za korišćenje.

# **Arduino bežični modul WiFi**

 Arduino WiFi Shield bežično povezuje Arduino platformu sa mrežama standarda 802.11b/g. Kao i uvek sa Arduinom, svaki element platforme - hardver, softver i dokumentacija - je slobodno dostupan i otvorenog je koda. To znači da možete tačno naučiti kako se pravi i koristiti njegov dizajn kao polaznu tačku za sopstvene aplikacije. Odlikuju ga sledeće tehničke karakteristike:

- Povezivanje na 802.11b/g mreže
- Mala potrošnja, za uređaje koji se napajaju iz baterija
- Podesiva snaga signala, 0dBm do +12dBm
- hardverski UART interfejs
- podržava Adhock i infrastrukturne mrežne modove
- programabilni GPIO i ADC ulazi/izlazi
- Real-time sat za vremensko označavanje, auto sleep i auto wakeup modove
- može da koristi napajanje iz baterija ili regulisanog napajanja
- konfigurabilan preko serijskog ili bežičnog interfejsa koristeći jednostavne ASCII komande
- bežični firmware upgrade
- Wi-Fi autentifikacija (WEP/WPA/WPA2)
- pun TCP/IP stack (nisu potrebni dodatni drajveri)

# **Arduino bežični modul GSM**

 Arduino GSM štit omogućava Arduino ploči da se poveže sa Internet mrežom, da šalje i prima SMS poruke kao i da uputi glasovne poziva pomoću GSM biblioteke. Štit će raditi sa Arduino Uno a sa minornim modifikacijama I sa ostalim pločama iz Arduino serije (Mega, Mega ADK, Iun i Leonardo pločama). GSM biblioteka je uključena u Arduino IDE 1.0.4 i novije verzije. GSM je međunarodni standard za mobilne telephone koji predstavlja akronim koji označava Globalni sistem za mobilne komunikacije. Ponekad se naziva i 2G, jer je to mobilna mreža druge generacije. Da biste koristili GPRS za pristup internetu i da Arduino zahteva ili čita Web stranice, potrebno je da od operatera mreže dobijete naziv pristupne tačke (APN) i korisničko ime / lozinku. Između ostalog, GSM podržava odlazne i dolazne glasovne pozive, Simple Message Sistem (SMS ili SMS poruke) i prenos podataka (preko GPRS-a). Arduino GSM štit je GSM modem. Iz perspektive mobilnog operatera, Arduino GSM štit izgleda kao mobilni telefon. Sa Arduino perspektive, Arduino GSM štit izgleda kao modem. Odlikuju ga sledeće tehničke karakteristike:

- Quad-Band 850 / 900/ 1800 / 1900 MHz would work on GSM networks in all countries across the world.
- GPRS multi-slot class  $10/8$
- GPRS mobile station class B
- Compliant to GSM phase  $2/2+$
- Class 4 (2 W  $\omega$  850 / 900 MHz)
- Class 1 (1 W  $\omega$  1800 / 1900MHz)
- Control via AT commands Standard Commands: GSM 07.07 & 07.05 | Enhanced Commands: SIMCOM AT Commands.
- Short Message Service so that you can send small amounts of data over the network (ASCII or raw hexadecimal).
- Embedded TCP/UDP stack allows you to upload data to a web server.
- RTC supported.

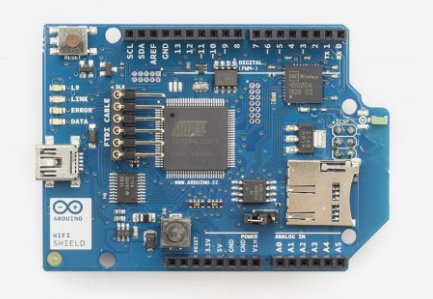

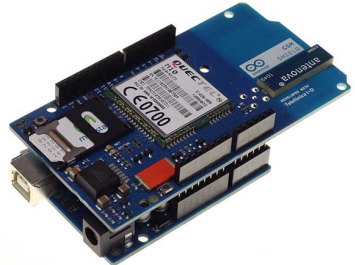

- Selectable serial port.
- Speaker and Headphone jacks
- Low power consumption 1.5mA(sleep mode)
- Industrial Temperature Range -40 $\degree$  C to +85 $\degree$  C
- Size:8.5x5.7x2cm(approx)

### **Arduino IDE programsko okruženje**

Arduino programsko razvojno okruženje - Arduino IDE (*Integrated Development Environment*) je okruženje koje se koristi za razvoj softvera za različite tipove Arduino platformi. Pisano je u programskom jeziku Java i postoji u varijantama za operativne sisteme Windows, Linux i Mac OS X. Ovo razvojno okruženje sadrži tekst editor za pisanje koda, tekst konzolu, tastere za najčešće korišćene funkcije, polje za prikaz obaveštenja i seriju menija. Arduino IDE se konektuje sa Arduino uređajem da bi "upload"-ovao program i da bi komunicirao sa njim. Izgled prozora Arduino IDE-a je prikazan na slici 12.10.

Moguće ga je besplatno preuzeti preko web stranice https://www.arduino.cc/en/Main/Software . Najnovija verzija je 1.8.8.

Programi koji se napišu putem Arduino IDE-a se nazivaju skice (eng. sketches). Ovi skečevi se pišu u tekst editoru i čuvaju se sa **.ino** ekstenzijom. U polju za prikaz obaveštenja možete videti stanje ekspotovanja ili čuvanja vašeg programa, kao i prikaz grešaka.

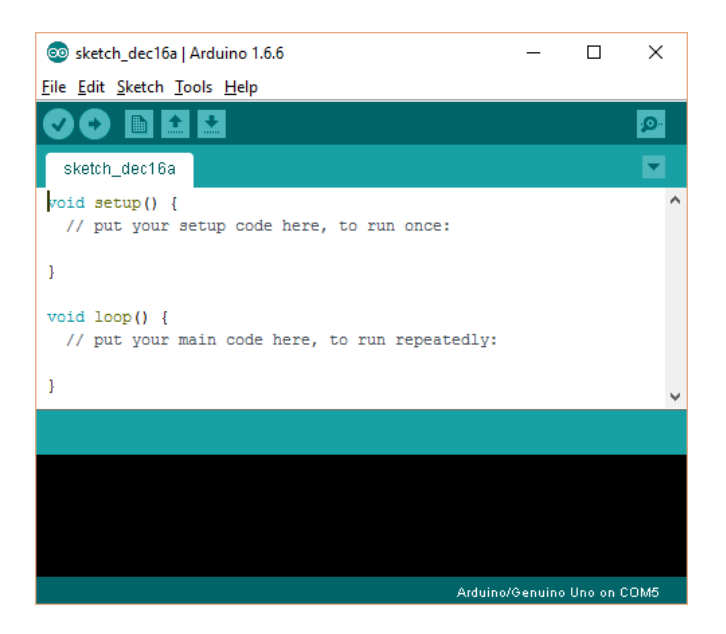

Programski jezik Arduino aplikacija koristi osnovne elemente jezika C i C++. Prva stvar kod programiranja Arduino mikrokontrolera jeste poznavanje pojma algoritma kao osnove razmišljanja pri programiranju.

Algoritam je niz povezanih komandi koje čine izvršavanje određenog zadatka. Kao takve, ove komande moraju da budu organizovane da prate rad hardverske platforme (u našem slučaju Arduino), kao i da što brže, jednostavnije i kvalitetnije ispunjavaju svoj zadatak. Pisanje programa koji će se izvršavati na Arduino ploči podrazumeva da korisnik mora da definiše dve funkcije, koje sačinjavaju izvršni program (Slika 12.11.). Kada kreirate novu skicu Arduino IDE će Vam automatski kreirati ove dve funkcije, što se vidi na slici 12.10.

Te funkcije su:

- 1. **setup()**  funkcija koja se izvršava jednom na početku i služi za početna podešavanja (inicijalizaciju parametara)
- 2. **loop()**  funkcija koja se nakon inicijalizacije izvršava u beskonačnoj petlji i poziva se sve dok se ne isključi napajanje osnovne ploče, ili dok ne nastupi reset, koji dovodi do ponovnog izvršenja programa iz početka.

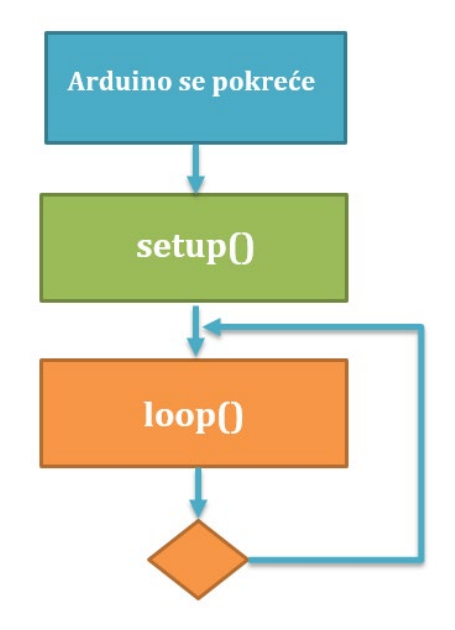

# **Početak rada sa Arduino pločom**

Da bismo započeli rad sa Arduino uređajem i pisanje skica u Arduino okruženju potrebno je da uradimo prvo par podešavanja.

Za ovu labaratorijskoj vežbi, potrebno nam je:

- 1. USB kabl (B tipa za Arduino Uno R3),
- 2. Arduino razvojna ploča,
- 3. računar sa USB priključkom.

Da bismo ispravno iskonfigurisali Arduino uređaj, nakon instalacije Arduino IDE-a, i potrebih drajvera, potrebno je uraditi sledeće korake:

1. Uključiti Arduino preko **USB** kabla u računar

2. Kliknuti na **Tools > Board** i proveriti da li je **Arduino Uno** izabran (tj. mikrokontroler iz Arduino porodice sa kojim radimo)

Kliknuti na **Tools > Serial Port** i izabrati odgovarajući **COM port**. Da bismo znali koji COM port da izaberemo potrebno je otvoriti **Devices and Printers** opciju sa Start menija u Windows-u i pronaći **Arduino mikrokontroler** na spisku. Tu će biti naveden i traženi **COM port.** 

4. Nakon što napišemo kod kliknemo na Verify ikonicu koja će pokrenuti proveru našeg koda. Ako kod ima greške rezultat će se prikazati u donjem delu prozora.

5. U slučaju da nam je kod ispravan možemo da pređemo na dugme Upload **Kada se u donjem** prozoru ispiše ''Done uploading'' naš program se nalazi na Arduinu i možemo ga testirati.

6. Kako je često potrebno da Arduino komunicira sa nekim spoljašnjim uređajem i to naročito dok debagujemo, tj. tražimo greške, Arduino ćemo ostaviti povezanog sa računarom. Da bismo mogli da pošaljemo poruku Arduinu, koju će on razumeti ako smo ga isprogramirali da sluša naše poruke,

۰ِهر koristimo Serial Monitor .

Za one koji su ranije programirali mikrokontrolere, Arduino familija nema hardverski debuger, već bi se eventualno debagovanje moglo raditi slanjem poruka na serijski port i čitati na računaru ili kontrolom lampice na pinu 13 (nalazi se na samoj pločici i spojena je na pin) koja je ostavljena za tu namenu na ploči.

# **Zadaci:**

1. Napisati Arduino program koji LED diodu koja je fabrički ugrađena na ploči ciklično pali i gasi svake sekunde. Ova LED dioda je povezana sa digitalnim pinom 13, i takođe sadrži i fabrički otpornik koji je povezan sa diodom.

```
/*--------------------------------------------------------------
Program: Treptaj 
Opis: Jednostavan primer Arduino programa, koji ciklično pali i gasi 
LED diodu svake sekunde, koja je fabrički ugrađena na Arduino ploči. 
Koristiti Arduino Serial Monitor za praćenje rezultata. 
--------------------------------------------------------------*/ 
int ledPin = 13; // LED dioda koja je povezana na digitalni pin 13 
void setup() // pokreće se jednom, čim se skica pokrene 
{ 
pinMode(ledPin, OUTPUT); // postavljanje digitalnog pina kao izlaz 
} 
void loop() // petlja koja ciklično vrti naredbe koje slede 
{ 
digitalWrite(ledPin, HIGH); // uključivanje LED diode 
delay(1000); // pauza od 1 sekunde 
digitalWrite(ledPin, LOW); // gašenje LED diode 
delay(1000); // pauza od 1 sekunde 
}
```
2. Napisati Arduino program koji će svake 3 sekunde poslati string "Komunikacioni sistemi" sa Arduino uređaja na PC, putem serijske komunikacije.

```
/*--------------------------------------------------------------
Program: serial tx msg
(serial transmit message) 
Opis: Arduino program koji šalje poruku sa svog serijskog (USB) porta svake 3 
sekunde. Koristiti Arduino Serial Monitor za praćenje rezultata. 
--------------------------------------------------------------*/ 
void setup() { 
Serial.begin(9600); //Uspostavljanje serijske komunikacije 
//na brzini 9600 bps 
} 
void loop() { 
Serial.println("Komunikacioni sistemi");//Štampanje poruke prosleđene preko 
// serijskog porta 
delay(3000); 
}
```
**3.** Napisati program koji prima podatke sa računara, i nakon prijema, ponovo ih šalje ka računaru sa određenom porukom.

```
/*--------------------------------------------------------------
Program: serial rx msg
(serial receive message) 
Description: Program prima tekst sa serijskog (USB) porta Arduino uređaja. I 
prenosi poruku nazad do računara sa primljenim karakterom. 
--------------------------------------------------------------*/ 
char rx_byte; 
void setup() { 
Serial.begin(9600); 
} 
void loop() { 
if (Serial.available() > 0) { 
rx_byte = Serial.read(); 
Serial.print("Ukucali ste: "); 
Serial.println(rx_byte); 
} 
}
```